# **Converting from the Old to the New Drum Editor**

Many users, who are familiar with the Old Drum Editor, may be wondering where all the settings (That they have become familiar with) are in the New Drum Editor and this article will hopefully show them, so that the transition from the old to the new will be relatively painless.

NOTE: This article does not go into details of the new features, as there are just so many available.

The new editor does not require the use of the manual keys to edit, as it can be done with just the style running.

NOTE: New users (Who have never used the Old Editor) can ignore this article and just get stuck into the new drum editor, as knowledge of the Old Drum Editor is not required to use the New Editor.

#### **Initial Opening Screens**

When opening the drum editor the following screen will open

NOTE: I have included screens from both the Old, and the New editor, which can be easily identified by its greyish colour. (As the new editor completely replaces the old editor, the old screenshots will allow users to see which of the new screens match the old)

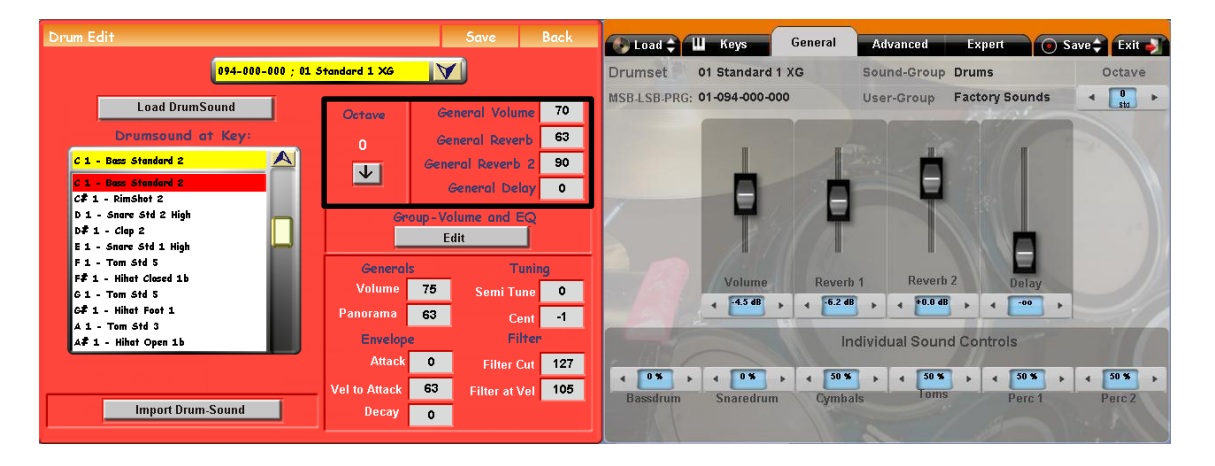

NOTE: In the new editor the bar along the top (Except for the octave function) is for information purposes only.

The General screen has all the settings that are contained in the upper right section of the old screen, and perform exactly the same function.

NOTE: The sound control functions are new, and bear no relation to the Group Volume and EQ of the old editor, even though some of the names are the same.

## **Drum Kit Selection**

The Drop down list of the old editor has been replaced with a dedicated Load Screen, just touch the Load Tab and highlight the Drum Kit you wish to edit, and then touch the Load Drumset button.

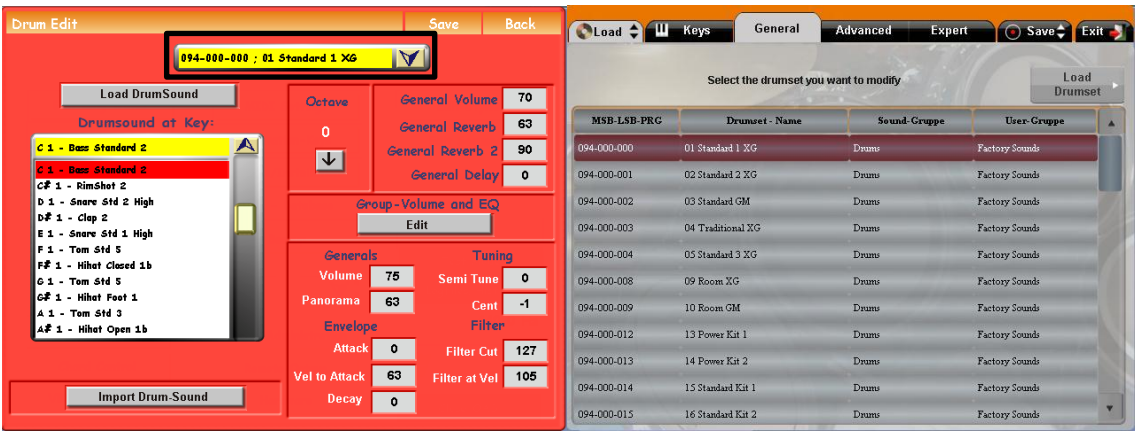

# **Group Volume and EQ**

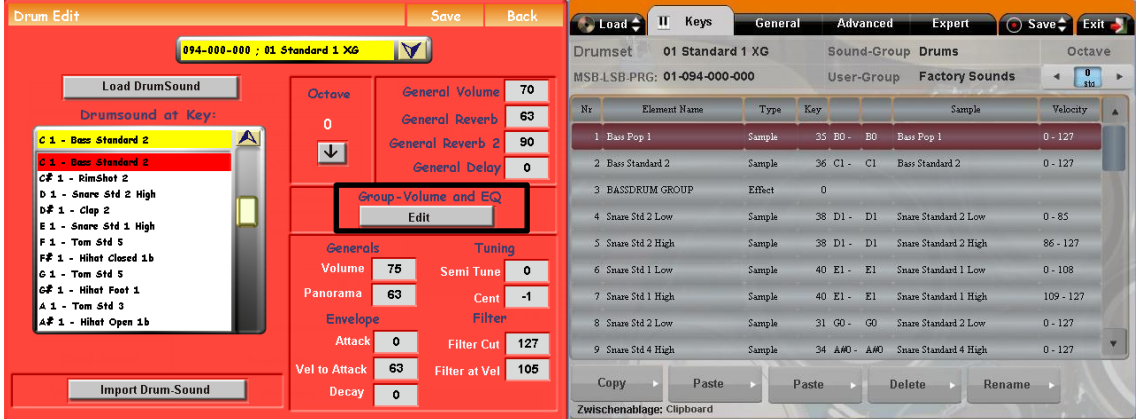

The new editor can have this effect assigned to any part of the drum kit, and is given the name "Effect" in the type column.

To edit the effects, highlight the effects line in the keys screen, touch the Advanced Tab, (Edit button on the old editor) and the following screen will appear.

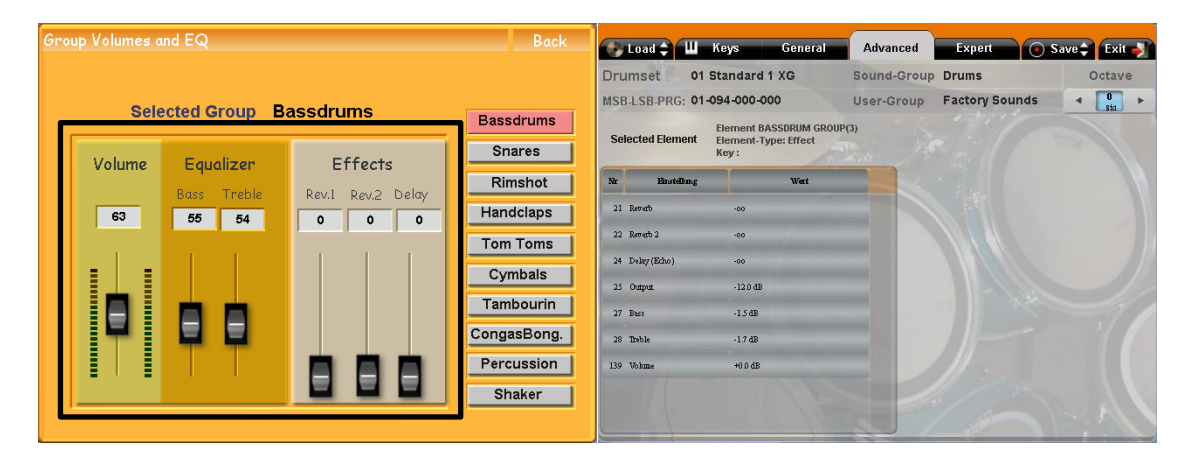

As you can have as many effects controlling as many sections of the drum kit you wish, (The old editor only had 10 which were pre-set) you can see that the flexibility of the effect editor goes way beyond anything that could be achieved with Old Editor.

NOTE: Use the buttons at the bottom of the Keys screen to choose what section of the drum kit you wish the effects to operate on. (See manual)

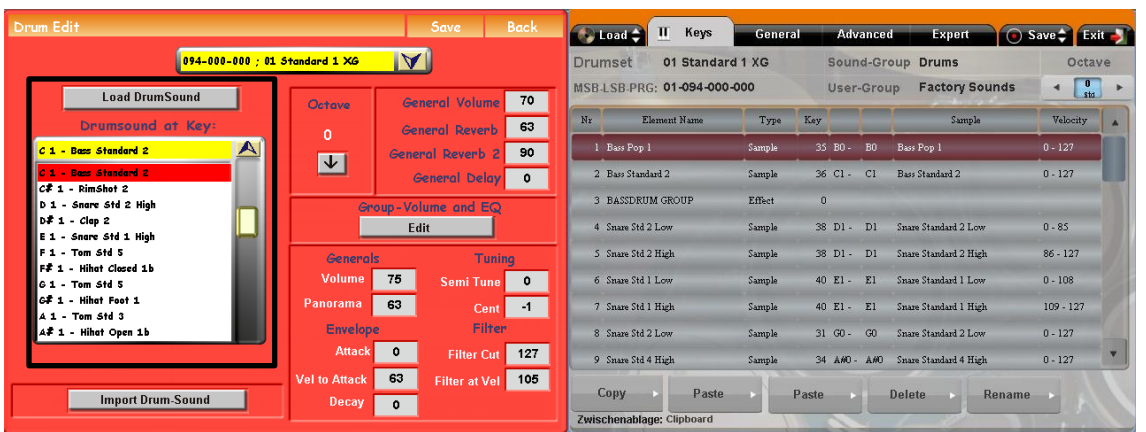

# **Loading a Drum Sound**

Make sure the Keys screen is selected, highlight the drum sound you wish to change, and then touch the Advanced Tab. (This is the screen where you choose your drum sounds in the new editor)

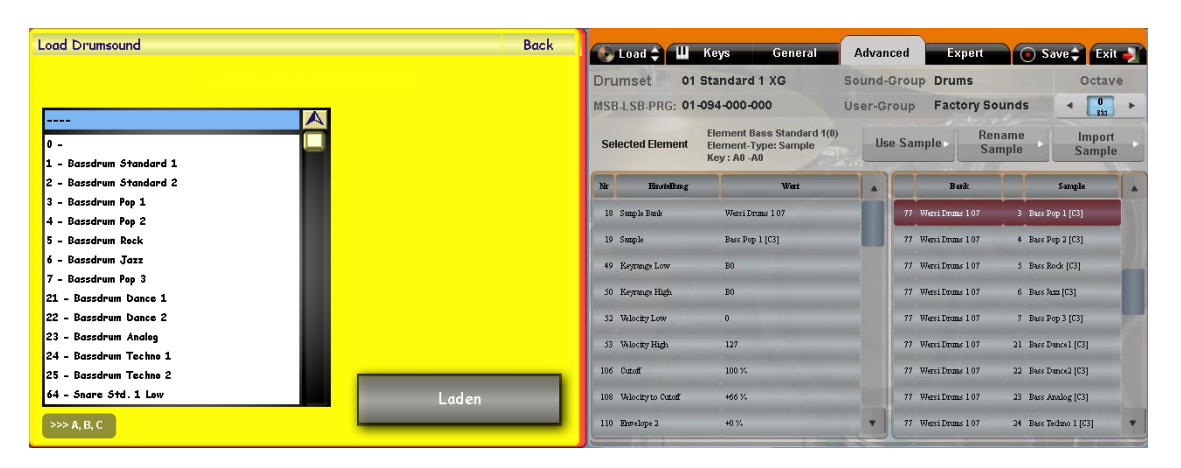

In the right hand column, highlight the Drum Sound you wish to use, then Touch the Use Sample button to assign it to your drum kit.

NOTE: When you press the Use Sample button the drum sample will sound, so you can see if it is the sample you want.

#### **Importing your own Drum Samples**

NOTE: Drum Samples must be in Wav or aif format

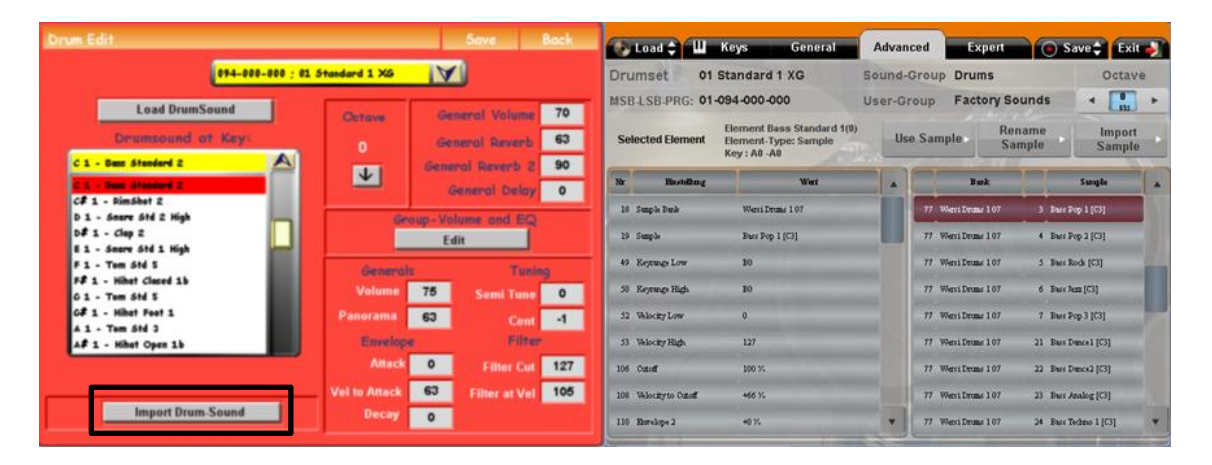

Make sure the Advanced Screen is selected, and scroll down the right hand column until you find a free space, Touch the Import Sample button, (Import Drum Sample in the old editor) and the following screen will appear.

NOTE: Apart from a different title these two screens are the same between the Old and New Editor, as they both use the OAS database screens.

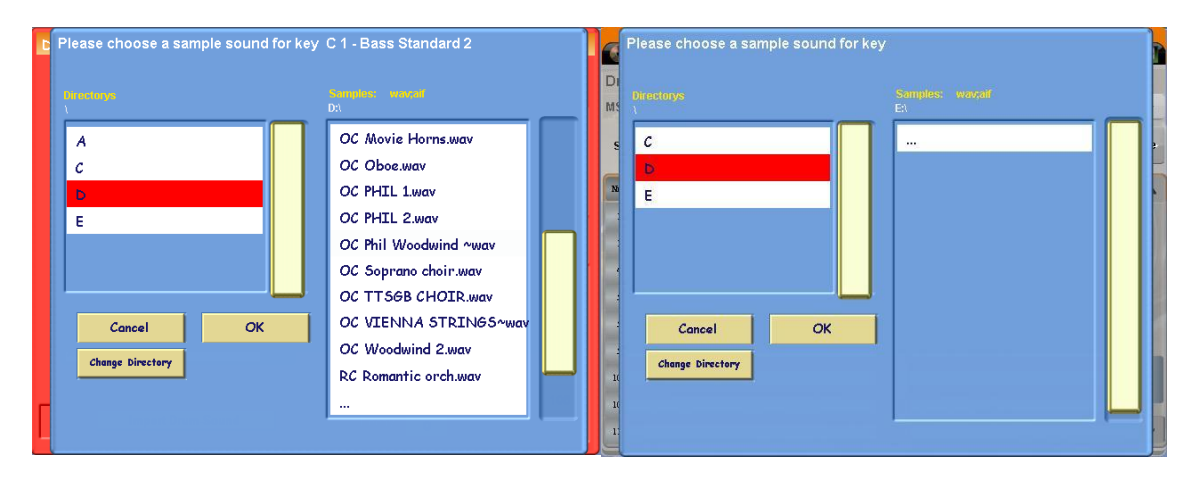

Navigate to the drum sound you wish to import, highlight it, and touch the OK button.

## **Drum Sample Editing**

From the Keys Screen, highlight the drum sample you wish to edit, and then touch either the Advanced or Expert screen.

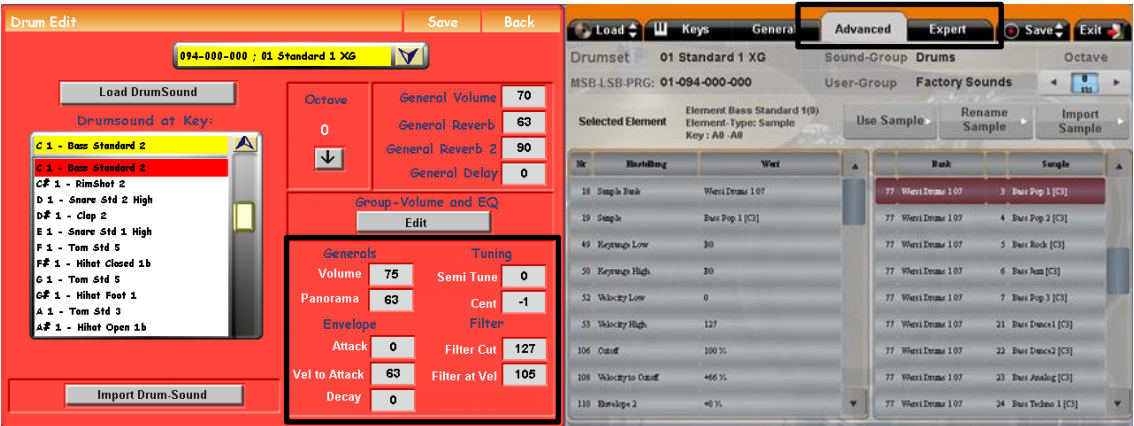

This is what really makes the New Drum Editor stand out.

If you look at the original editor you will see you can alter 9 different elements of the drum sample, however with the New editor you have 22 elements on the Advanced screen, and 52 on the Expert screen which you can adjust, this means you can do pretty much anything you want with the drum sample so as to make it your own. (All the elements are in the left hand column)

NOTE: Users of dedicated Professional Drum VST's (As used in studios and film production etc.) will recognise most of the elements available, as effectively the New Drum Editor gives you virtually the same capabilities as a dedicated Drum VST.

## **Saving your Drum Kit**

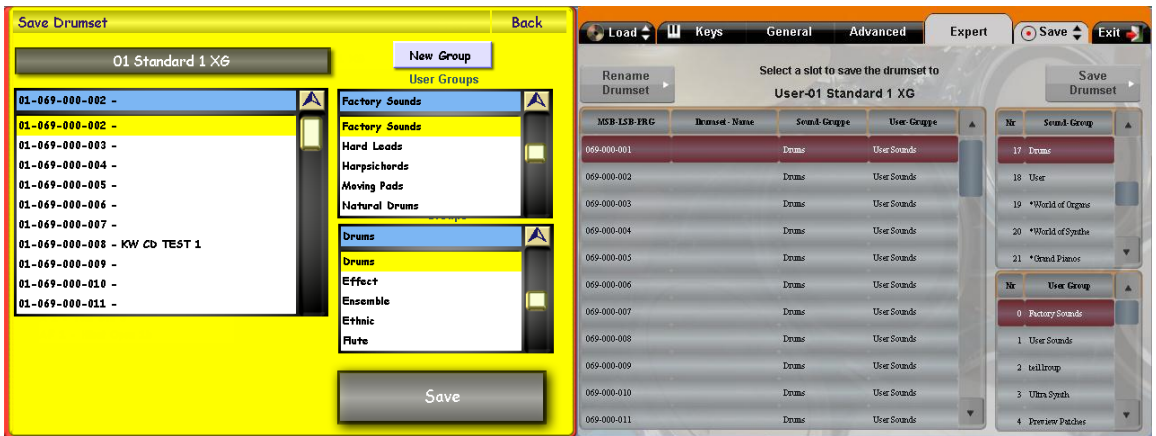

Touch the Save Tab and the following screen opens

Highlight a free space, choose which folder you wish to save it in using the columns on the right, and then Touch the Save Drumset button.

I hope the above article eases the transition from the Old to the New Editor, so that you don't feel that you have to re-learn what you already know. (The new features can all be found in the manual)